# $\overline{\mathscr{C}}$ rtCoquitlam

## **\$**

#### **What is MyPortCoquitlam?**

"MyPortCoquitlam " is an online service that allows a homeowner and/or business to access information at any time about their City of Port Coquitlam taxes, utilities, dog and business licences and schedule a building or plumbing inspection. To get started, you'll need an internet connection, email address, account information number and access codes from a past utility bill notice. For your building or plumbing inspection please use your permit number and access code provided to you at the time of your application. If you do not have one please contact the Building division building@portcoquitlam.ca or 604.927.5444.

#### **How do I sign up for MyPortCoquitlam**

#### **Step 1: Set up a MyPortCoquitlam User Profile:**

First time users need to create a MyPortCoquitlam User Profile before logging in:

- Go to www.portcoquitlam.ca/mycity
- Click "**Register Now**". Complete the form and click "**Register**" to complete.

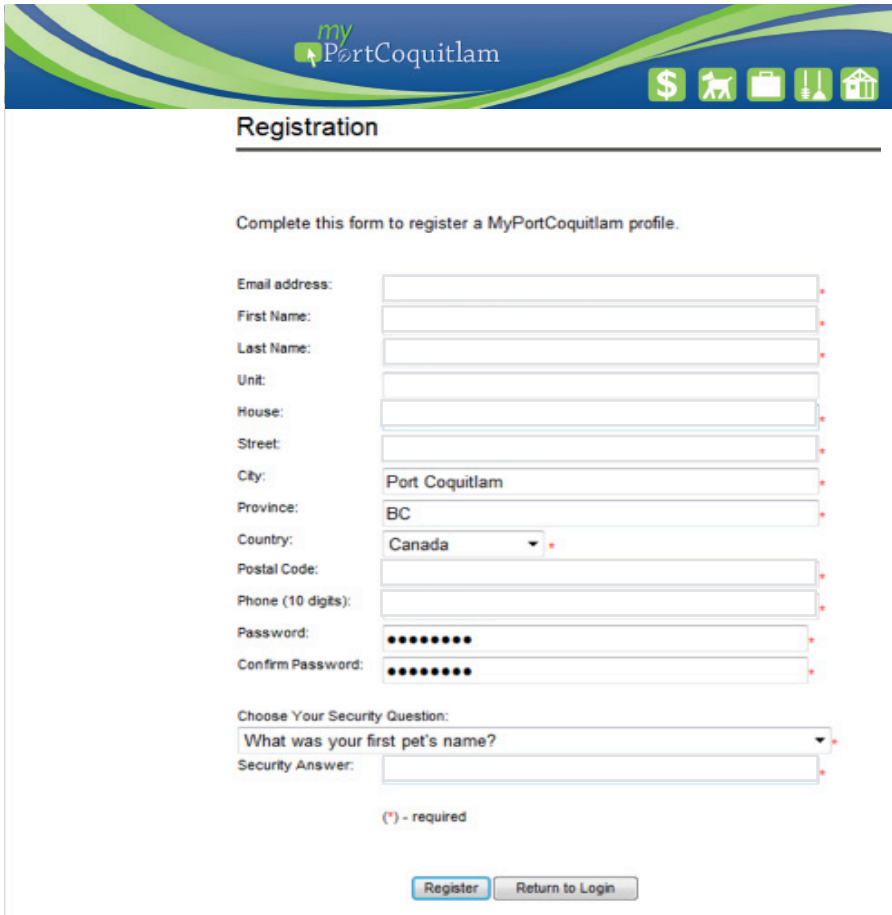

- A confirmation screen tells you to check your email to complete the registration process.
- Check your email. Click the link to activate your profile.

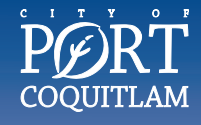

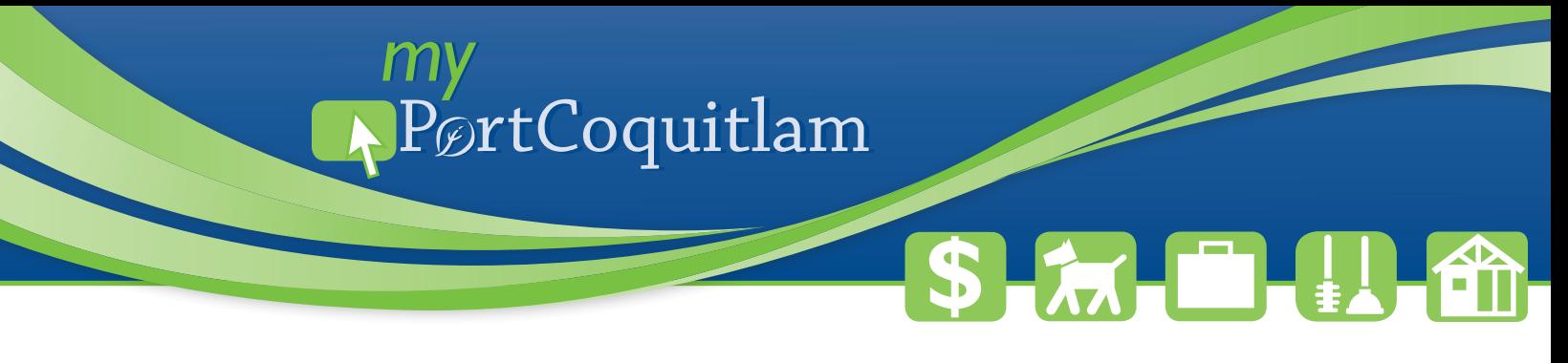

#### **Step 2: Login to MyPortCoquitlam**

Once you've activated your profile, login to add and view your taxes, utilites, dog or business licences and building or plumbing inspections.

- Go to www.portcoquitlam.ca/mycity
- Enter your email address and password, then click "**Login**". You're now in the main MyPortCoquitlam page.

#### **Step 3: Register Accounts**

You'll need to register your taxes, utilities, dog or business licences or building and plumbing inspections.

• Click "**Register Accounts**"

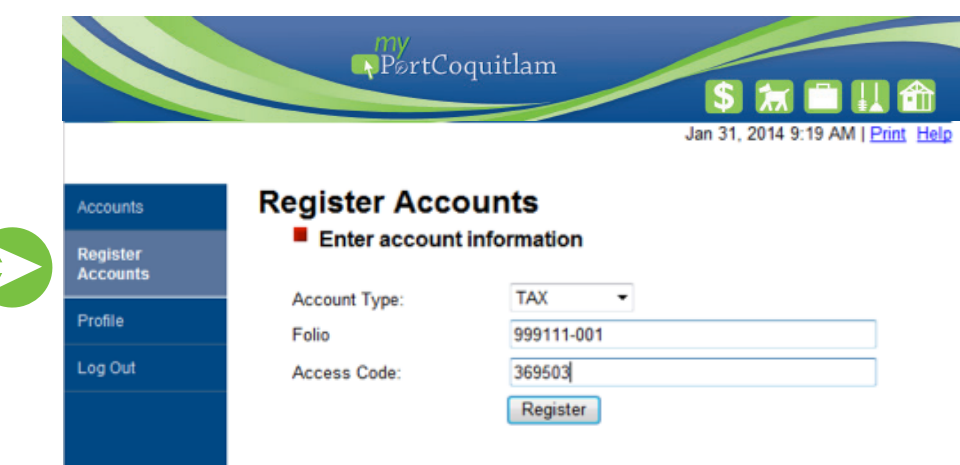

- Select the type of account you want to create from the drop-down list. For Building or Plumbing inspections select "**Permits**".
- Locate your folio number and access code on a previous utility notice. For Building or Plumbing inspections please use the permit number and access code provided to you during the application process.

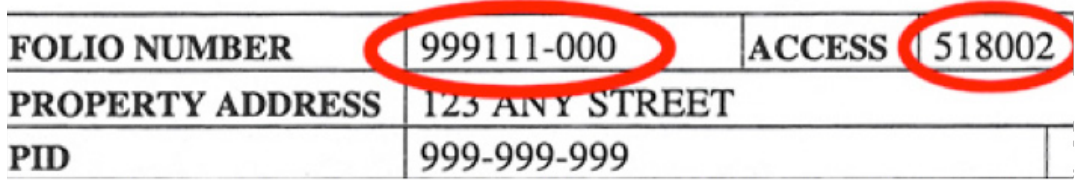

- Enter this information as shown on your notice with the dash and click "Register".
- You'll see red confirmation text that the account has been successfully registered.

Repeat this process if you have multiple properties or accounts in Port Coquitlam. If your are looking to book a Building or Plumbing inspection please proceed to **Step 4B**.

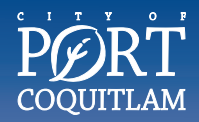

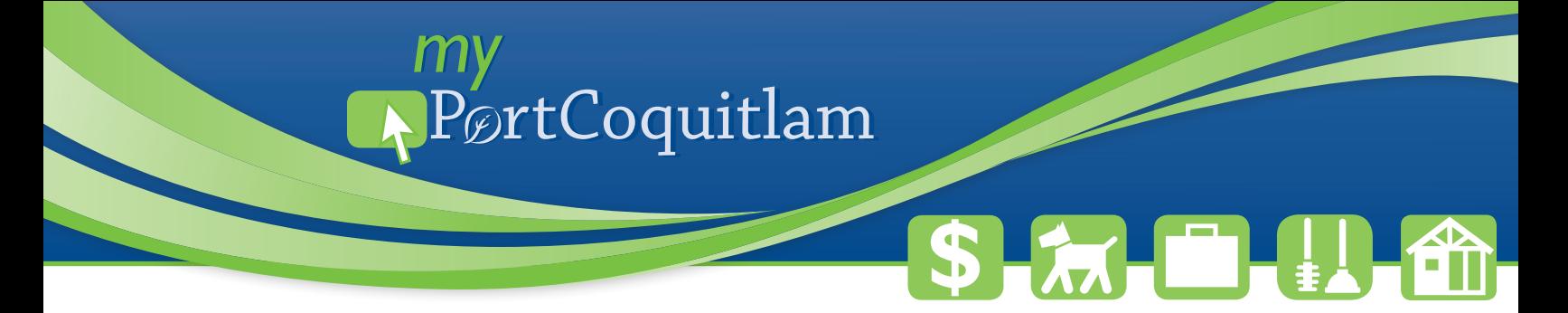

#### **Step 4: Access and View your Account Information**

• Click the "**Accounts**" tab for a listing of all accounts registered to your MyPortCoquitlam profile.

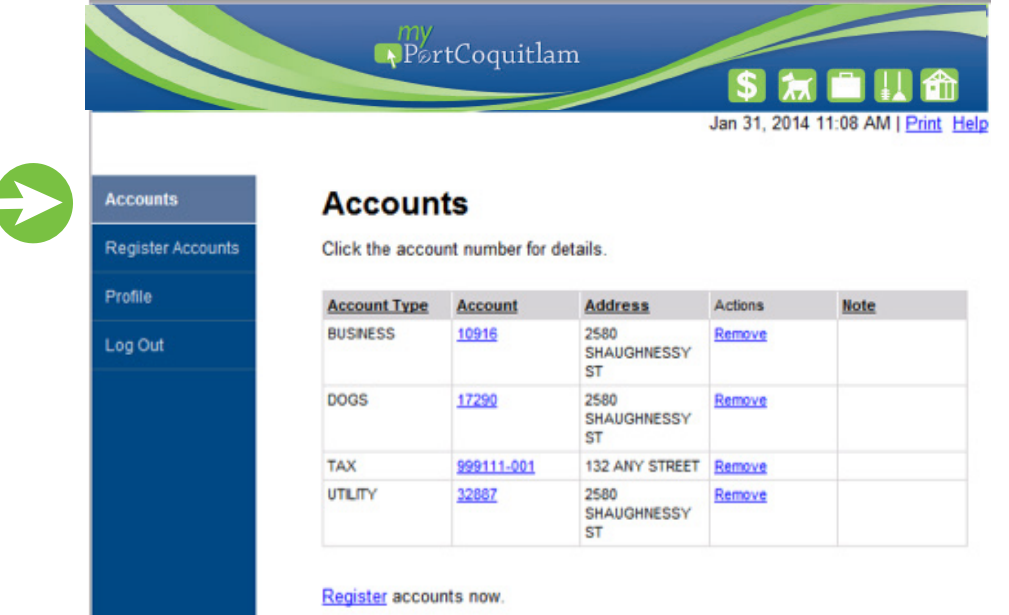

- Click on your account number to view all the information associated with that account.
- A new window with your account details appears. Use the navigation menu on the left to view detailed account and transaction information.

If you are not booking a building or plumbing inspection please proceed to **Step 5**.

#### **Step 4B: Booking a Building or Plumbing Inspection in MyPortCoquitlam Using Inspections**

- Building or Plumbing inspections may be scheduled or cancelled until 11:59 pm the day before the inspection. Inspections may be booked up to ten days in advance.
- Click on the Account Number under the "**Account**" column that the inspection will be booked for.

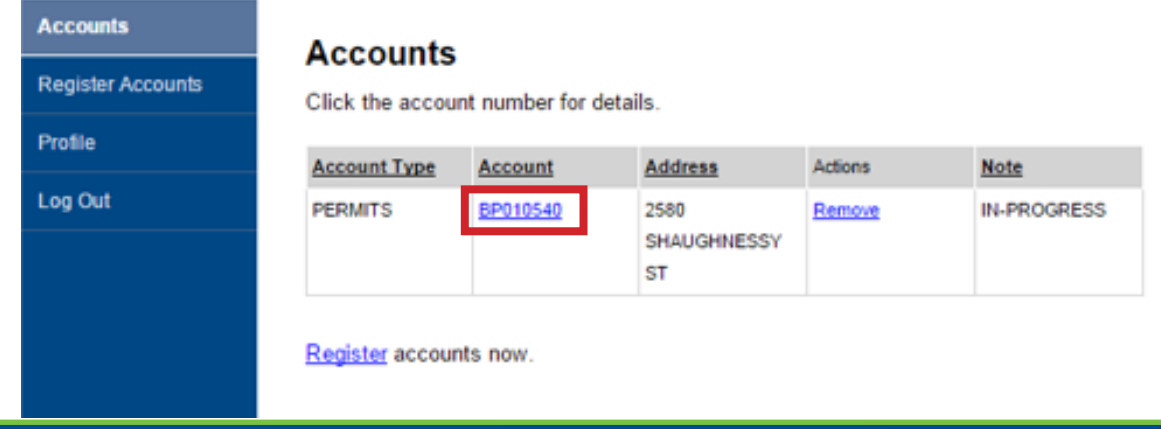

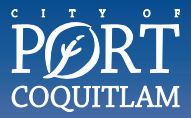

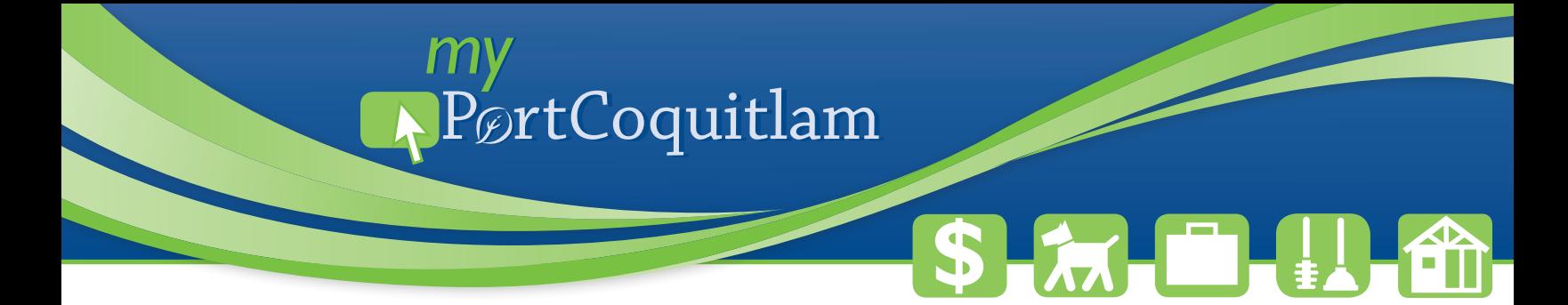

• Click "**Task**" from the sidebar menu. Click "**Schedule**" for the inspection task. The list of tasks in the folder will be displayed. Inspections that are ready to be scheduled will display "**Schedule**".

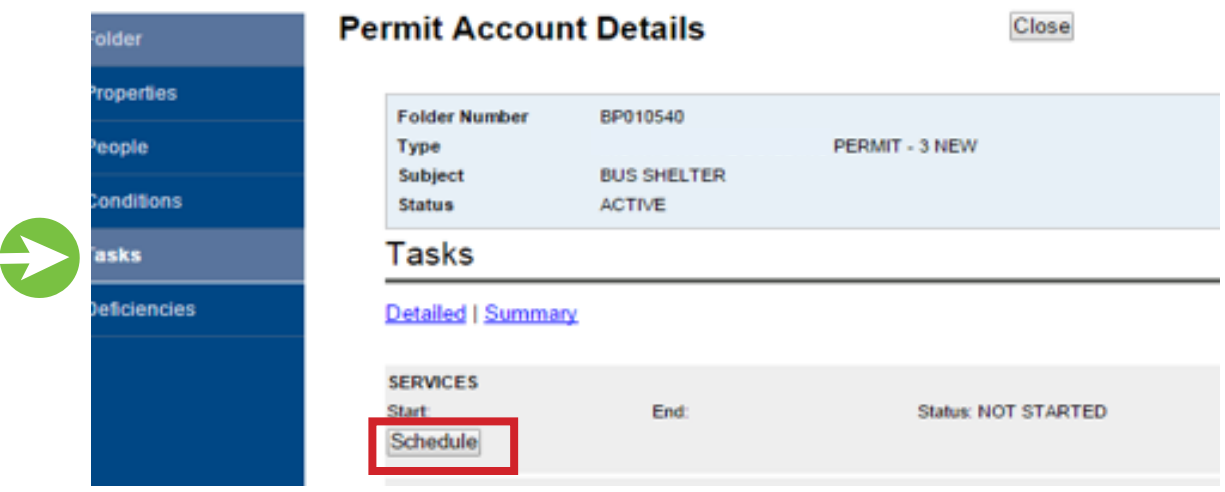

- Complete the fields for the inspection.
- Click "**Schedule**" when complete. You may choose a preference of AM or PM. **Please note:** We will do our best to meet this request, however, it will be based on the inspector's availability.

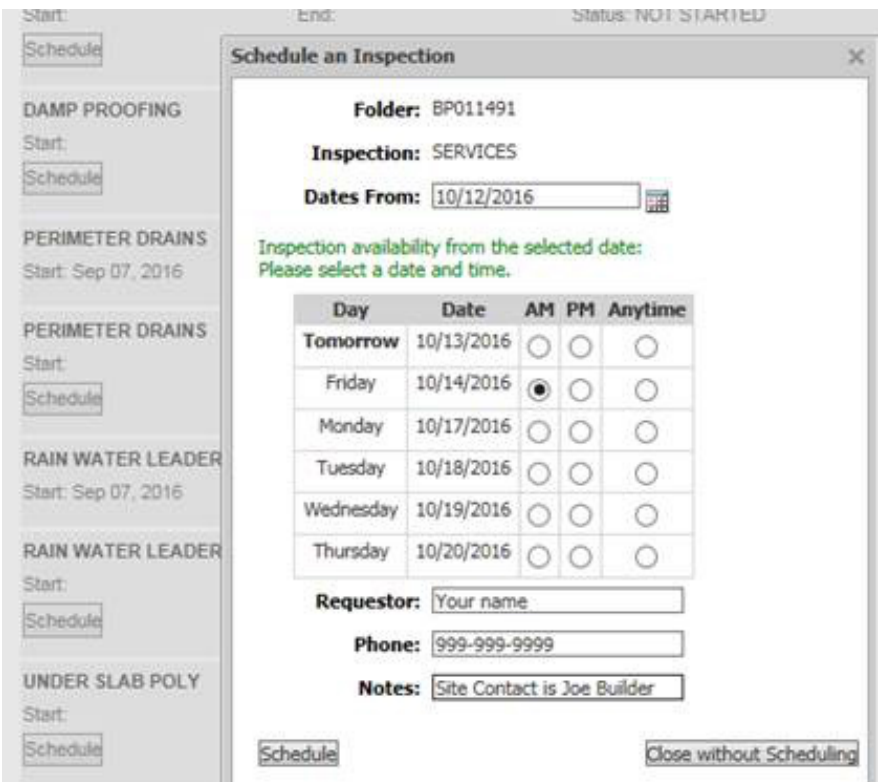

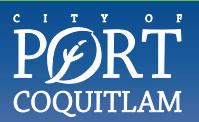

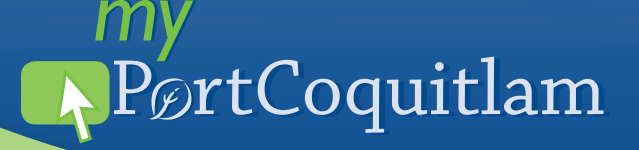

- The inspection will be show at the bottom of the page with a status of "**Scheduled**".
- You can add the inspection to your Outlook/iCal calendar by clicking "**Add to calendar**". **Please note:** If the inspection date or time changes, the appointment will not automatically update in your calendar. You will need to update it manually.

#### **DAMP PROOFING** Start: Jul 10, 2015 End: Reschedule Cancel Add to Outlook-iCal calendar

**Status: SCHEDULED** 

**\$**

#### **Cancelling or Rescheduling an Inspection in MyPortCoquitlam**

- Open the Folder which has the inspection you would like to reschedule/cancel.
- Click "**Reschedule**" or "**Cancel**" for the inspection. **Reminder:** You will need to manually remove the cancelled inspection from your calendar.

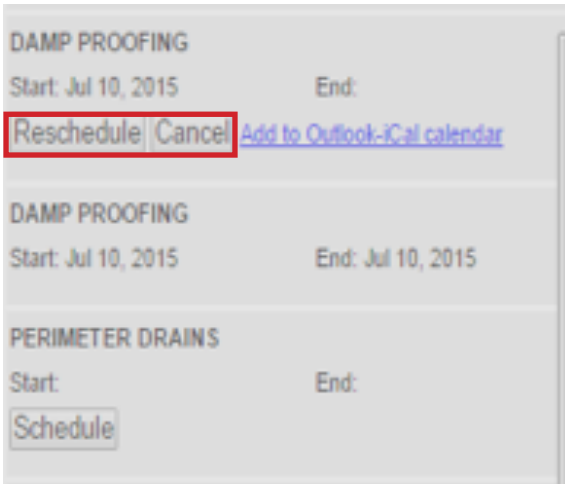

- When you click on "**Reschedule**", the scheduling window will open. Select the new date you would like to book your inspection on. Click "**Reschedule**" when complete.
- Your inspection will now be rescheduled for the date you selected.

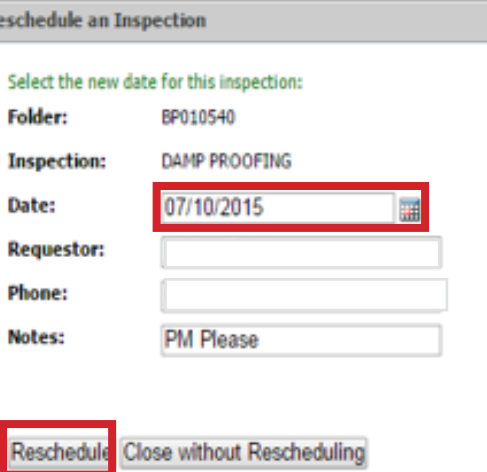

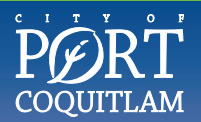

# PørtCoquitlam

# **\$**

- When you click on "**Cancel**", you may include notes, if needed.
- Click "**Cancel Inspection**" when complete.
- When an inspection is **CANCELLED**, the original task is set to **CANCELLED**.
- Another inspection task of the same type is inserted, ready for future scheduling.

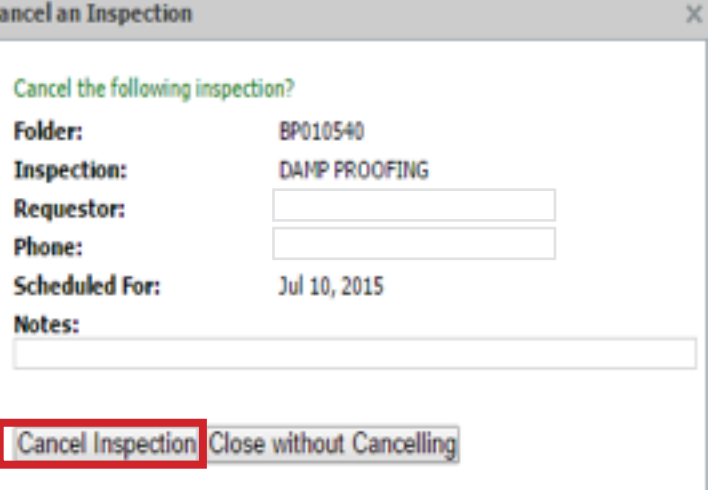

#### **Step 5: Sign Up for eBilling**

- Once you have set up your account details, you can choose to receive your tax and utility bills by email. Please note that eBilling is only available for tax and utility accounts at this time.
- Click on the "**Accounts**" tab, then click on either your tax or utility account number.
- Select eBills, then update your preferred Statement Notification Method.

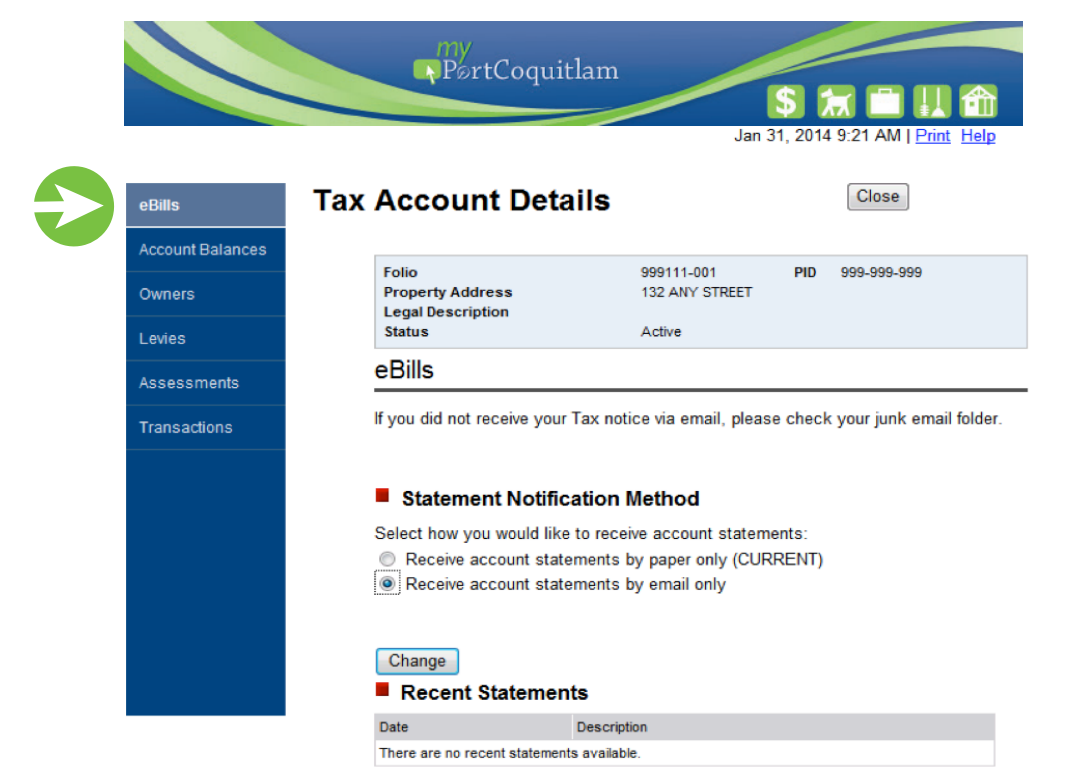

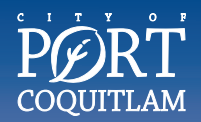